# How to Code Your Documents for Signature Page Generator

Drew Gandy Holland & Knight LLP Atlanta - x48518

#### Background on How Sig Page Generator Works

- You add hidden text code on each signature page for each of your documents to indicate to the software that the current page is a signature page and who signs it.
	- The hidden text looks like this: "##Signature Page-Borrower##" with "Borrower" being replaced with whoever is signing the page.
	- Because this text is hidden, it typically doesn't show up (unless you are viewing formatting in MS Word) and will not appear when printed or if a PDF is created.
- The software then opens each document and searches for that hidden text.
- When the hidden text is found, the software creates a PDF of that page, naming it for the appropriate signatory.
- When all of the documents have been processed, the software collates the individual PDF pages into separate packets for each signatory.

#### Working with Hidden Text: Showing/Hiding Hidden Text

- To show/hide hidden text, click the ¶ icon in the Paragraph section of the Home ribbon.
- $\bullet$  Note the examples below. Hidden text has a <u>dotted line</u> underneath.

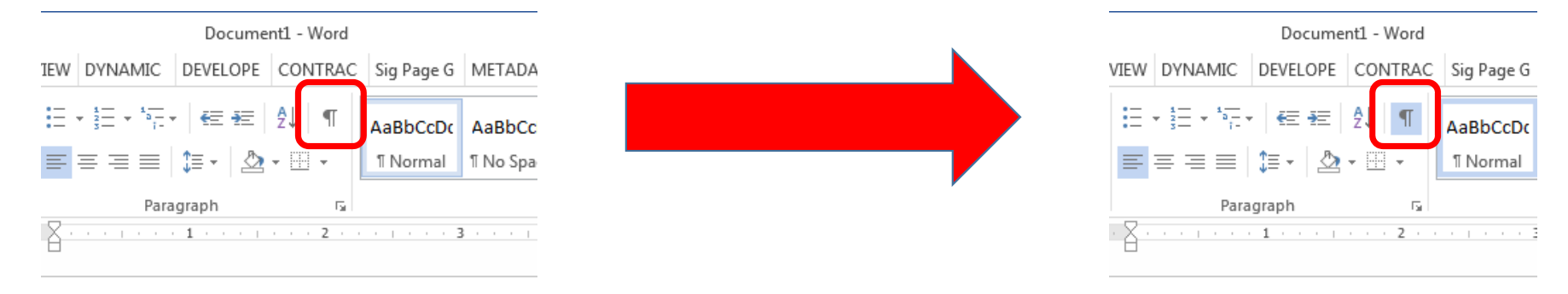

This is not hidden text.

This is not hidden text. But this is hidden text.

1

3

#### Working with Hidden Text: Creating Hidden Text

- Select the text you want to make hidden.
- Click the arrow in the bottom right corner of the Font section of the Home ribbon.Font
- Select the "Hidden" checkbox in the effects list.
- Then click "OK".

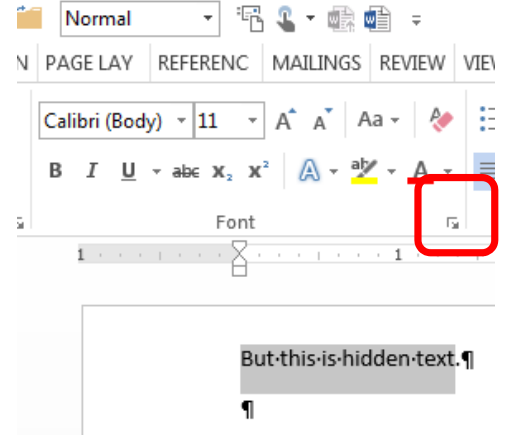

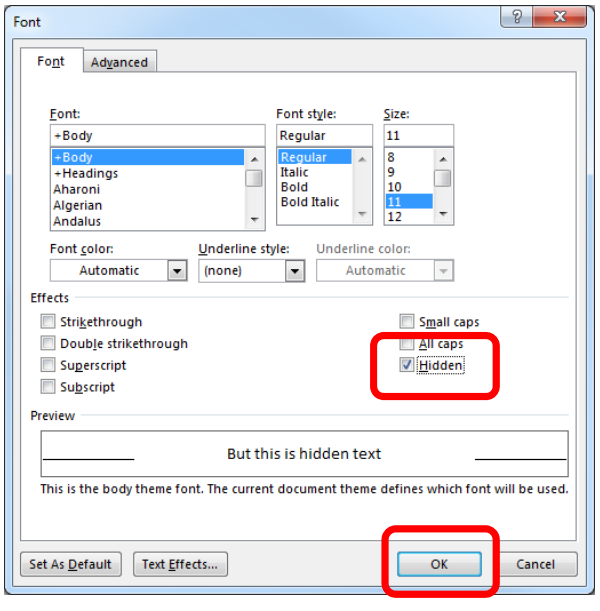

#### Coding Your Documents

- On each signature page, add the following snippet as hidden text : ##Signature Page-[Signatory]##
- Replace "<u>[Signatory</u>]" with the party that is signing that page.
	- e.g. ##Signature Page-Borrower##
- If more than one party signs the same page, add a snippet for each party.
	- e.g. ##Signature Page-Borrower## ##Signature Page-Lender##

#### Example

(highlighting is only for reference purposes and not necessary.)

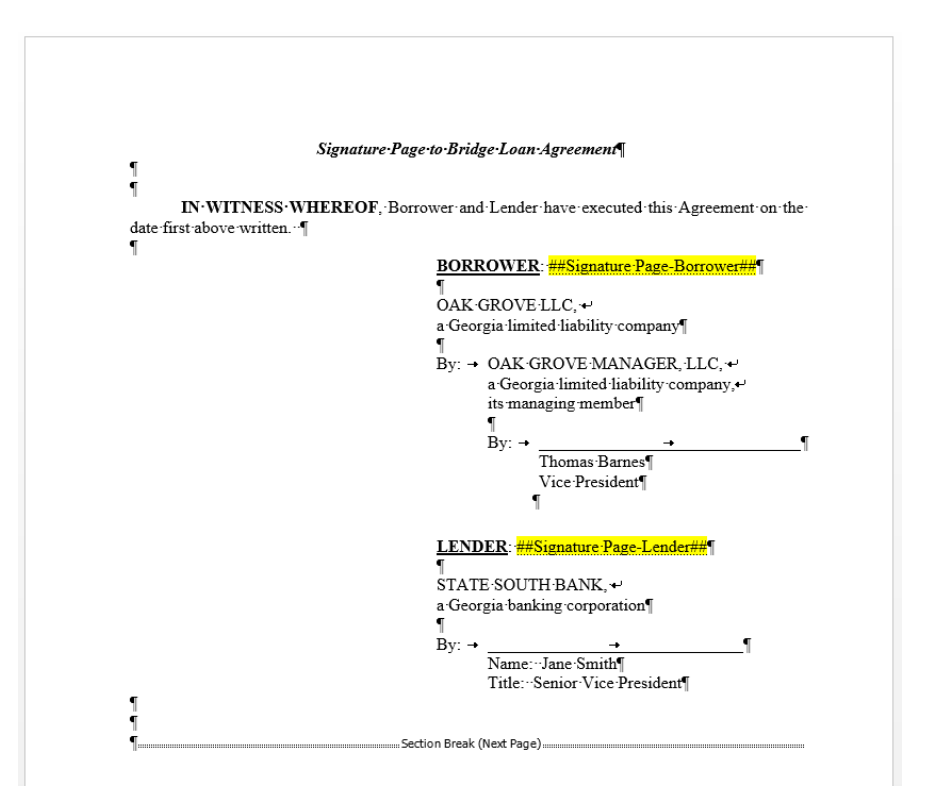

#### Advanced Coding

- $\bullet$ If you only want a certain number of copies of a specific signature page to be generated, even if multiple copies<br>copies of other pages are being generated, add [Limit=#], where # is the maximum number of copies.
	- e.g. ##Signature Page-Borrower [Limit=1]##
	- This is helpful, for instance, when Borrower signs 3 copies of all of the loan documents, but only signs 1 copy of the promissory note.
	- See *SPG Example – Promissory Note.docx* for an example
- $\bullet$ If a signature page encompasses more than one page, you can use  $[Pages=#], where # is the total number of consecutive pages this signatory signs$ 
	- e.g. ##Signature Page-Borrower [Pages=2]##
	- This is useful where a party signs one signature page, and a notary acknowledges that party's signature on the next page. By including [Pages=#], those pages will always be kept together in the packet.
	- See *SPG Example – Deed of Trust.docx* for an example
- Separate packets can be made for the same party by naming the party differently in the snippet.
	- e.g. ##Signature Page-Borrower (Recordable) ## for signature pages to be sent to the title company, and ##Signature Page- Borrower (Non-Recordable) ## for signature pages that are to be sent to H&K.
	- This is useful when a party is sending signed packets to different destinations.
	- You can put any text (other than #, [, ] and -) where [Signatory] is in ##Signature Page-[Signatory]##.
	- See *SPG Example – Deed of Trust.docx* for an example

#### Examples

(highlighting is only for reference purposes and not necessary.)

#### [LIMIT=#]

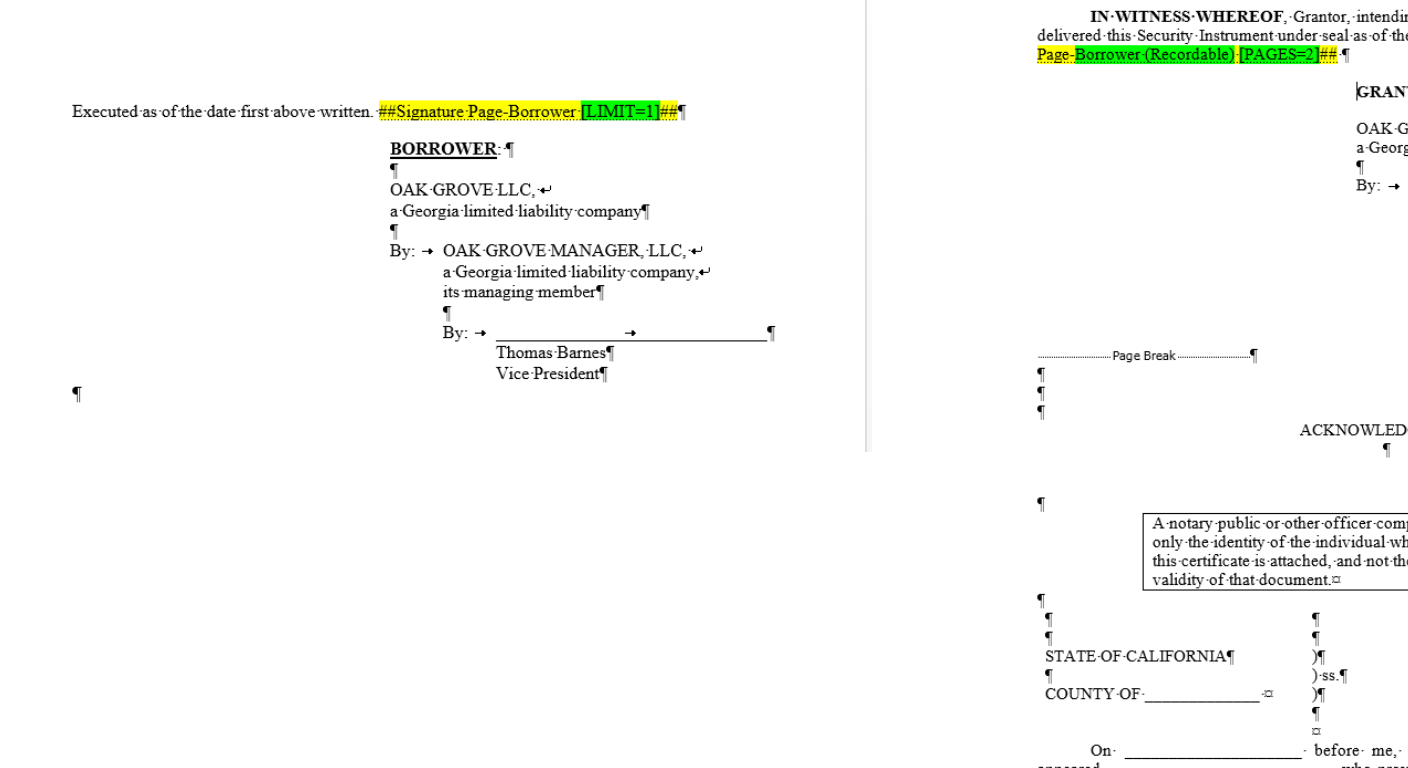

#### [PAGES=#] and Separate packets for same signatory (note notary block after Page Break)

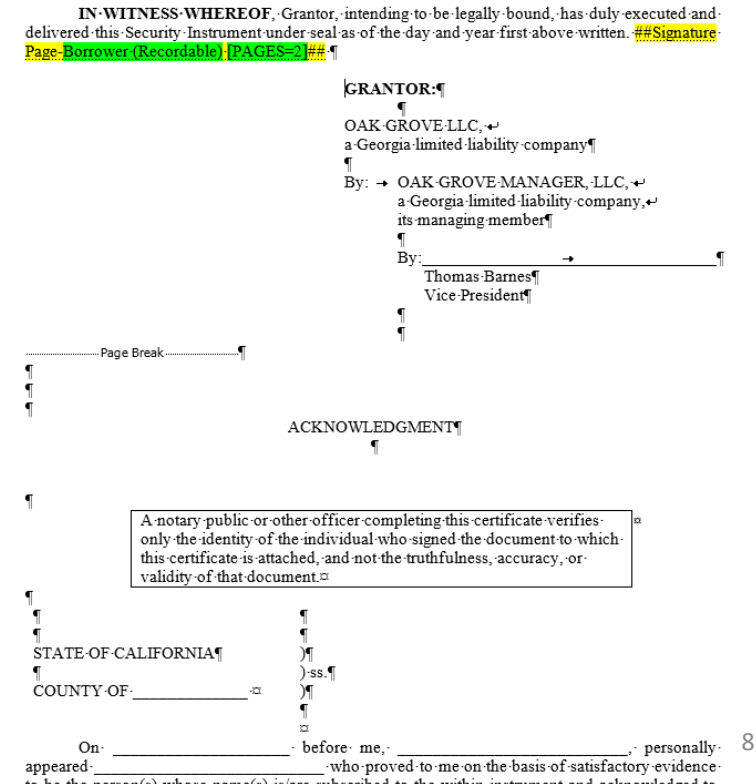

## Things to Keep in Mind…

- I try and insert the hidden text snippets in the signature page lead-in sentence or another location that is unlikely to be edited (as opposed to inserting it within the signature block). If the signature block is update
- If the same party signs the same page more than once, and you only want that<br>party to sign a single page (as opposed to signing separate pages for each party),<br>you will want to only include a single snippet for all of th
	- For example, if the same individual signs for both the Guarantor and Borrower, and the Guarantor and Borrower both sign the same signature page, you would only insert<br>##Signature Page-Borrower## and not include ##Signature Page-Guarantor##, because you<br>ultimately only want 1 signature page for both Borrower
	- See *SPG Example – Guaranty.docx* for an example
- If your signature page breaks across 2 pages when hidden text and formatting is visible, that signature page may not output correctly.
	- It is important to make sure your signature page is entirely on one page.
	- This occurs most often when there is a signature block and notary block on the same page.
	- See *SPG Example – Sig Page That's Too Long.docx* for an example

# How to Generate Signature Pages

Drew Gandy

Atlanta - x48518

#### Open the "Sig Page Generator.docm" document

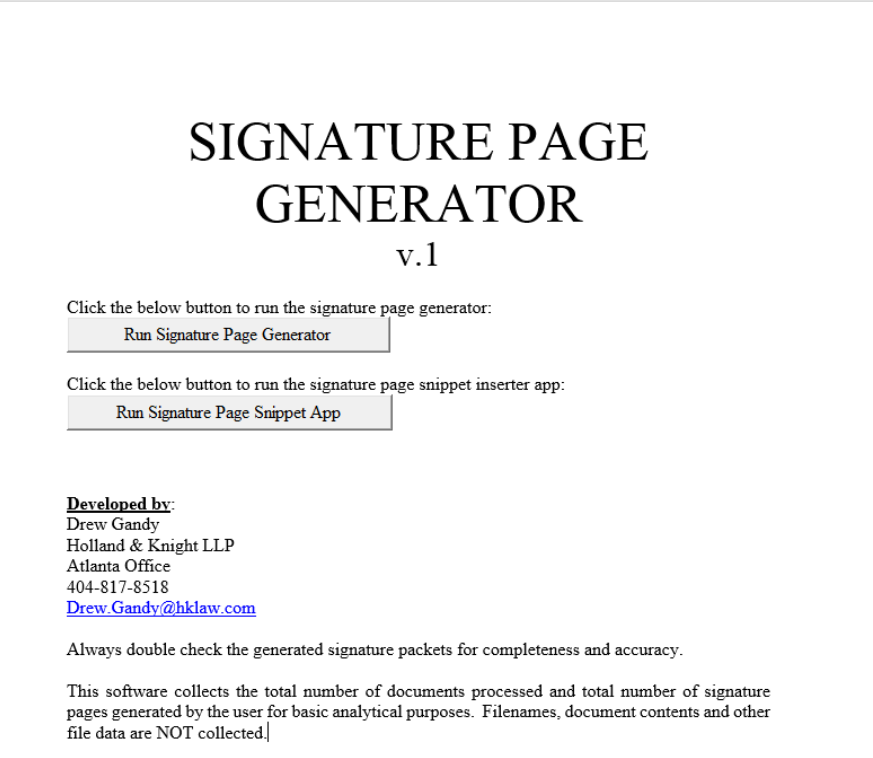

#### Click "Run Signature Page Generator"

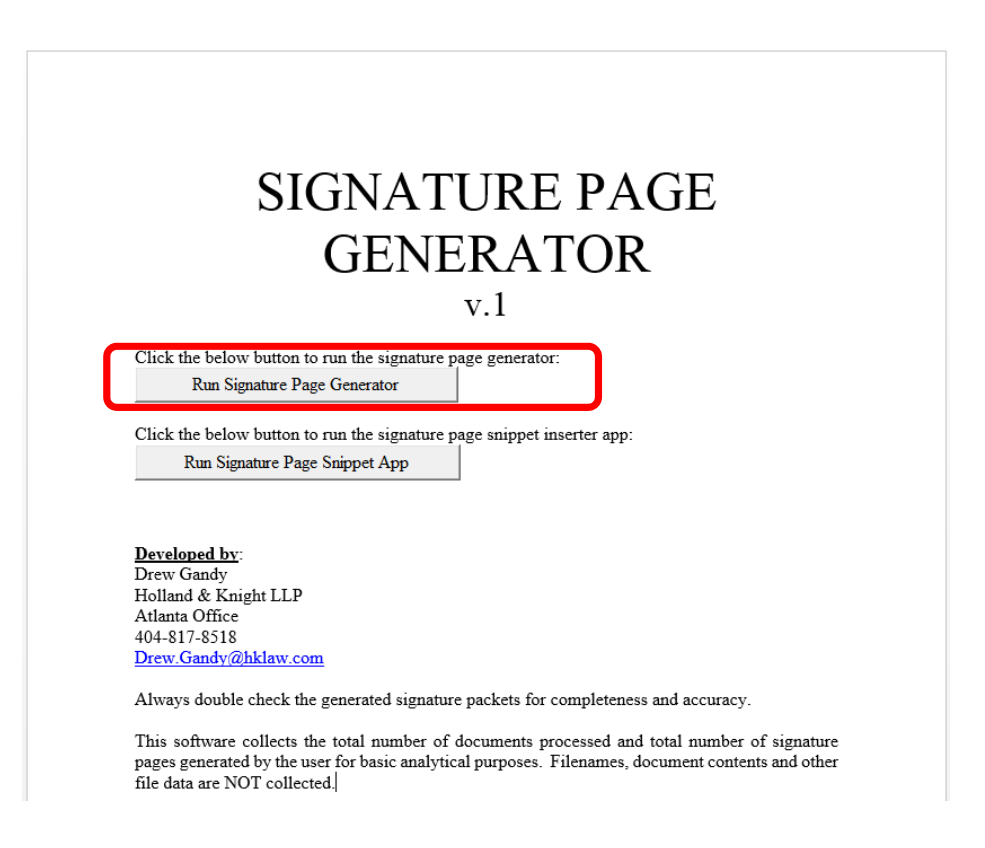

#### This is the Signature Page Generator interface

- From here you can:
	- Add and remove your documents from the list of documents to process
	- Select how many copies of each signature page you want
	- Select the destination for the signature packets
	- Review the report of all signature pages generated

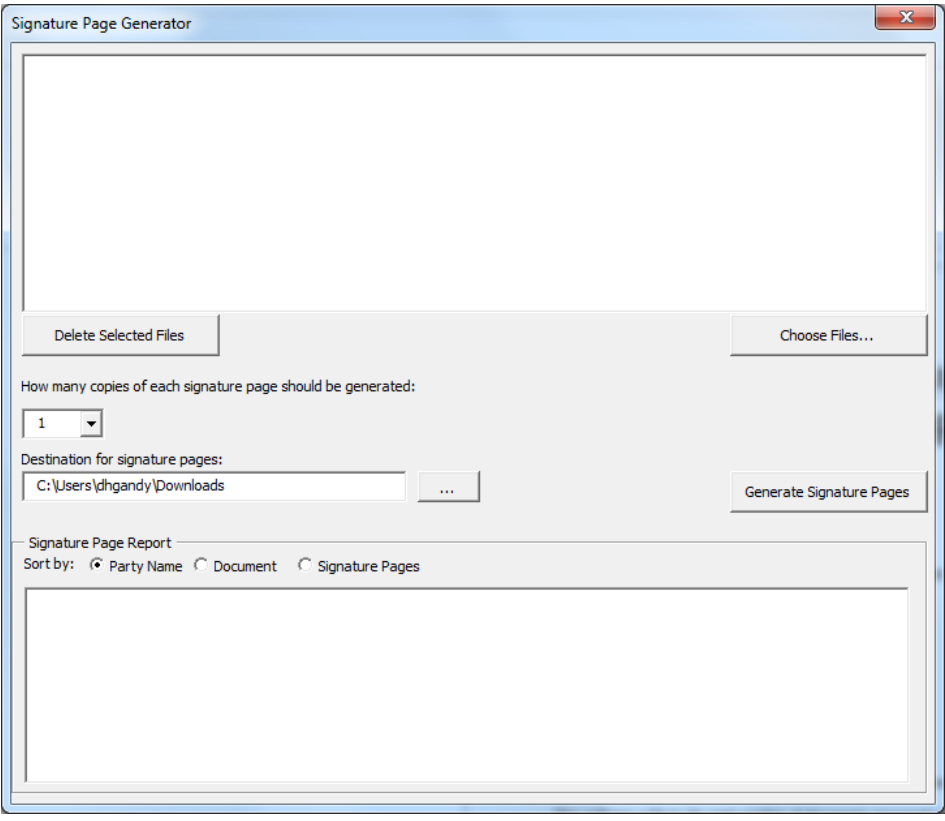

### Click "Choose Files…" to select documents to pull signature pages from.

- Note that this software cannot (yet) interface with iManage.<br>Thus, you will need to save any<br>iManage documents locally before<br>running them through the<br>software.
- To export several files from To export several files from iManage at once, I select all of the files I want, right click them, click "Send" then "Send Document." This will create an Outlook email. You can now drag the files from<br>the Outlook email to a local folder.
- "Delete Selected Files" will remove the selected items from the list.

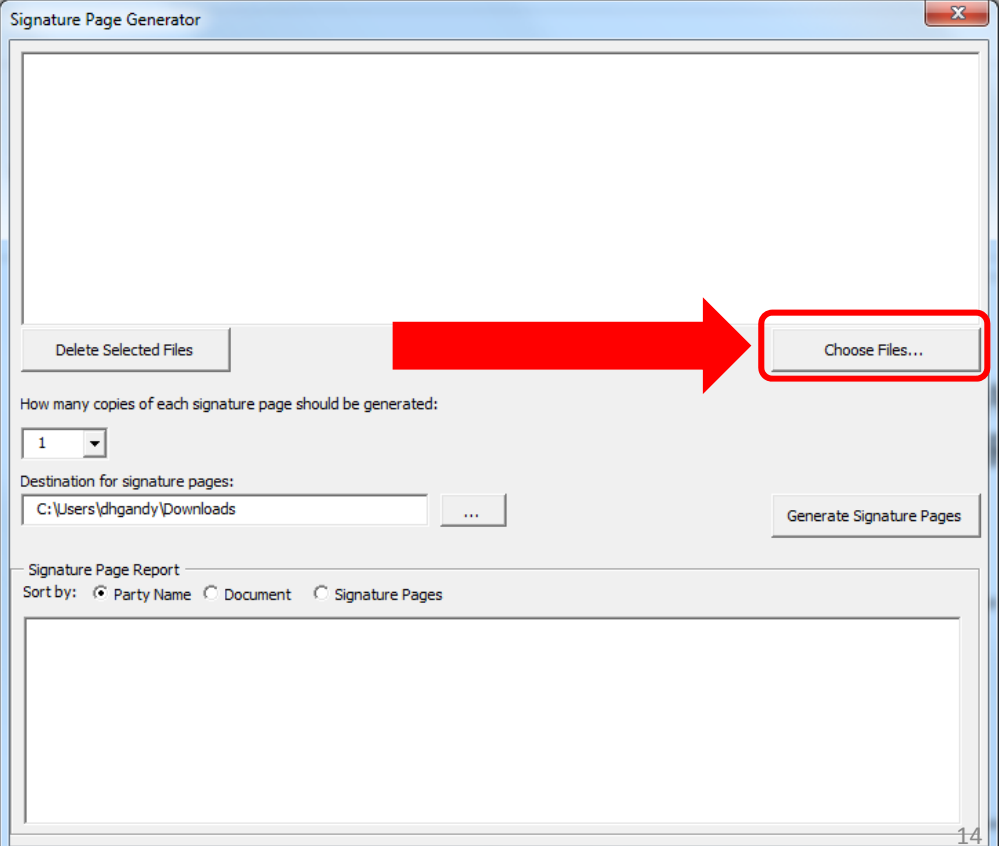

#### Choose options…

- Select the number of copies of each signature page to be generated.
- Select the location where the signature packets should be saved.

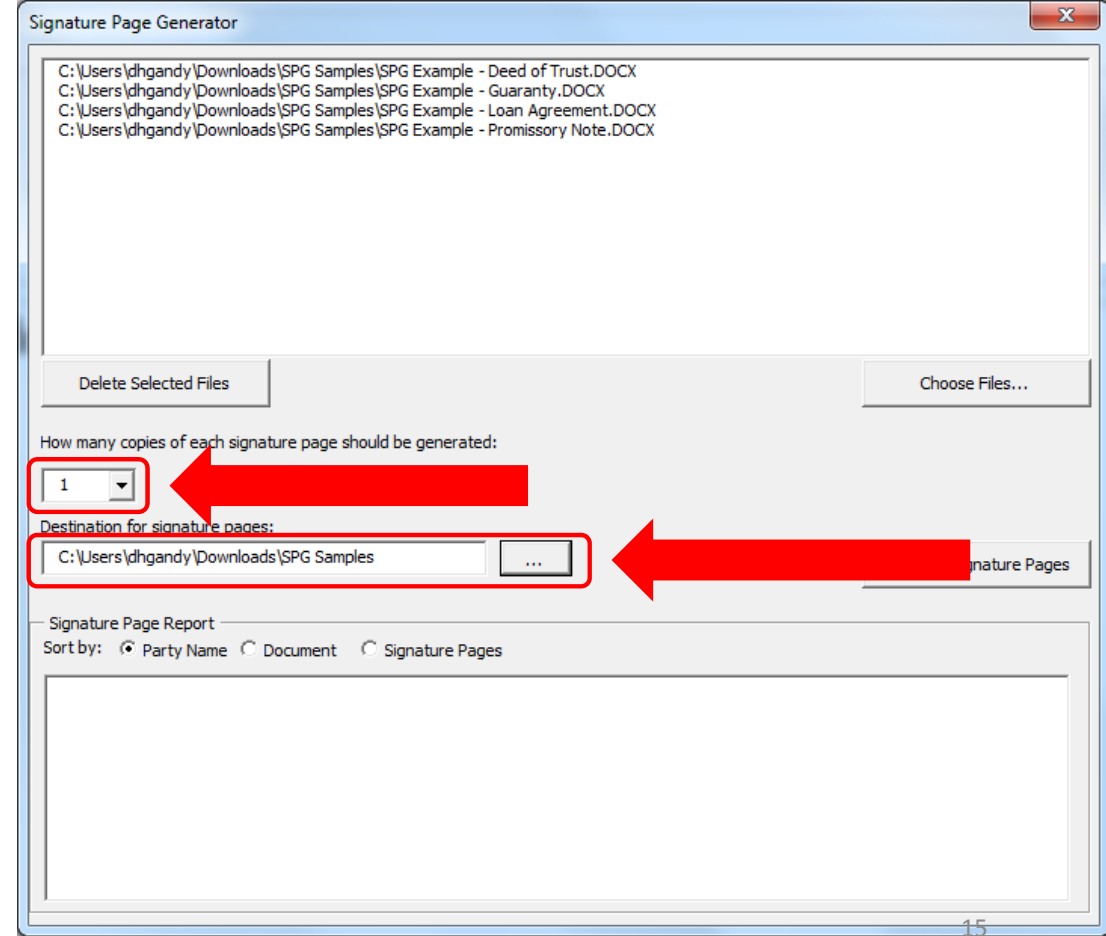

## Click "Generate Signature Pages" to generate

packets

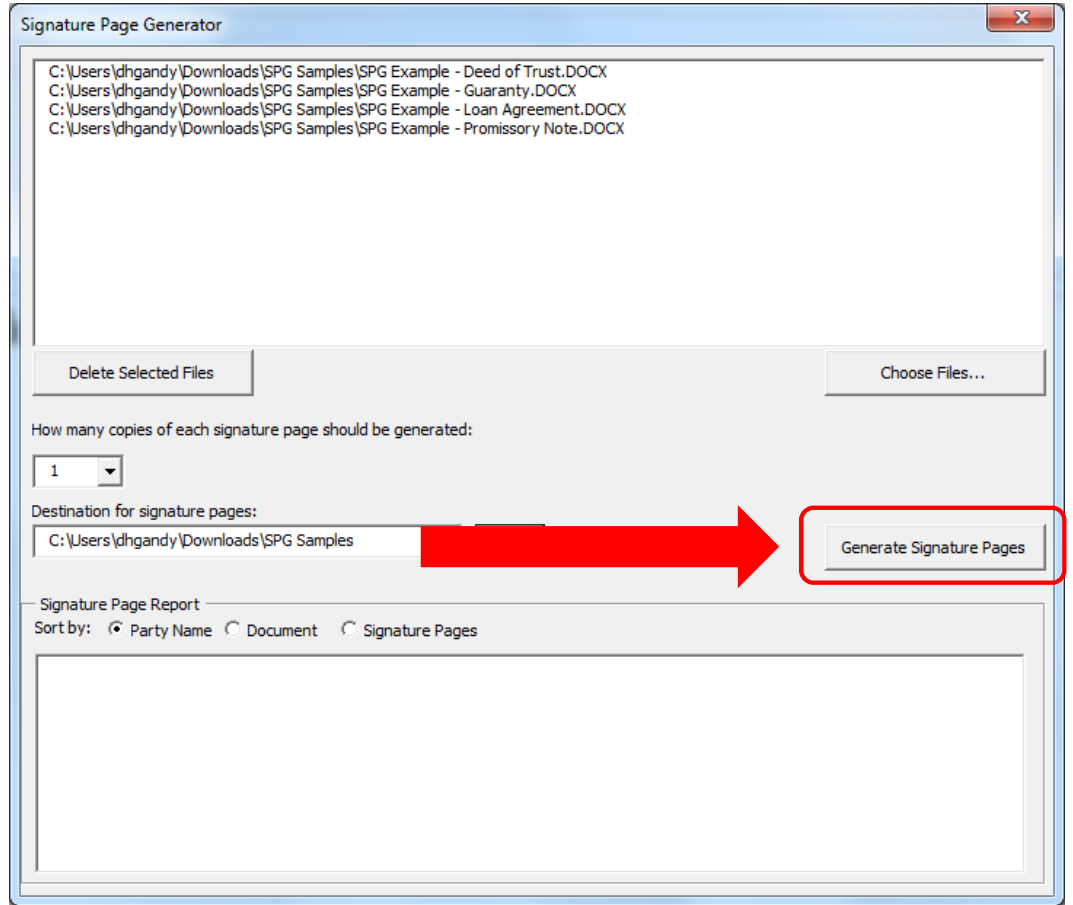

## That's it…

- The packets will be created in the destination folder.
- Once done, you can review the Signature Page Report to confirm the appropriate signature pages were created.
	- This list can be copied and pasted in the email distributing the packets if you want to identify which parties sign which documents.

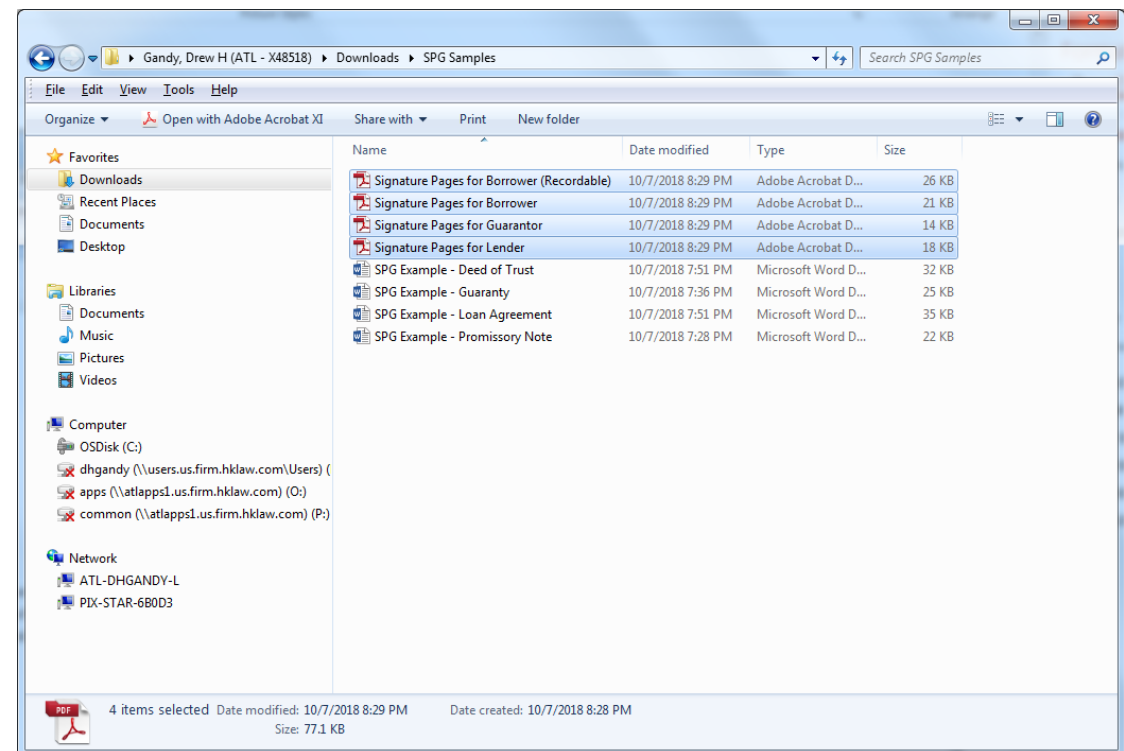

## What's on the roadmap

- iManage integration
- Custom cover pages included in packets for mailing instructions, etc.
- Update signature blocks and other info in documents on the fly
- Draft tag management
	- $\bullet\,$  When a new version is created, draft tag is blanked out (e.g. "10/\_\_/18")
	- When ready to circulate documents to working group, draft tags are filled in

### Don't hesitate to let me know if you have any questions or comments.

- Email: drew.gandy@hklaw.com
- Phone: 404-817-8518 or x48518

# Setting Up Signature Page Generator Software

Drew Gandy Holland & Knight LLP Atlanta - x48518

#### Download "Sig Page Generator.docm" document

- The software is built into a Word document.
- The latest version may be obtained here:

https://github.com/drewgandy/Sig-Page-Generator/raw/master/Sig%20Page%20Generator.docm

• The latest version of this user guide may be obtained here: https://github.com/drewgandy/Sig-Page-Generator/raw/master/Sig%20Page%20Generator%20User%20Guide.pdf

## Save the Word Document somewhere convenient. Remember where you saved it…

- You will be using this document to run the Signature Page Generator interface.
- The document should be saved in a folder where you will not save any other files.
- The suggested location is a subfolder in the My Documents folder:

"*C:\Users\[Username]\ Documents\Sig Page Generator\* "

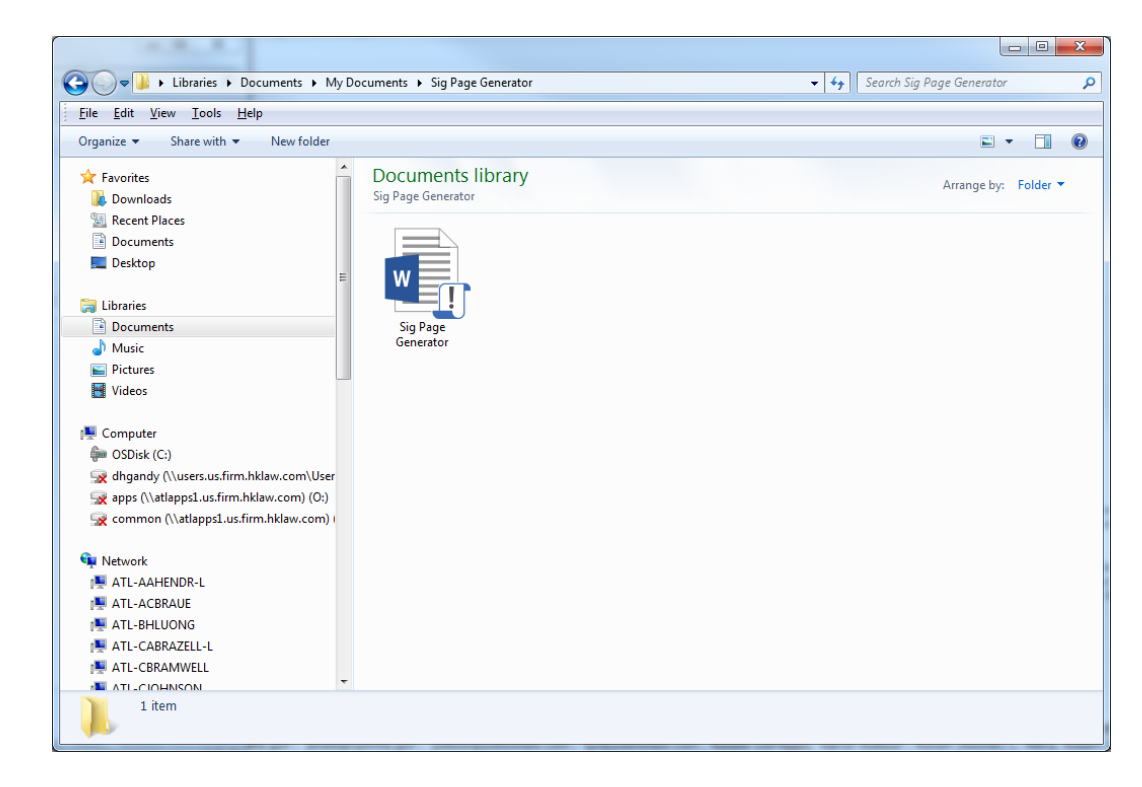

## Open MS Word, click the "File" tab and select "Options"

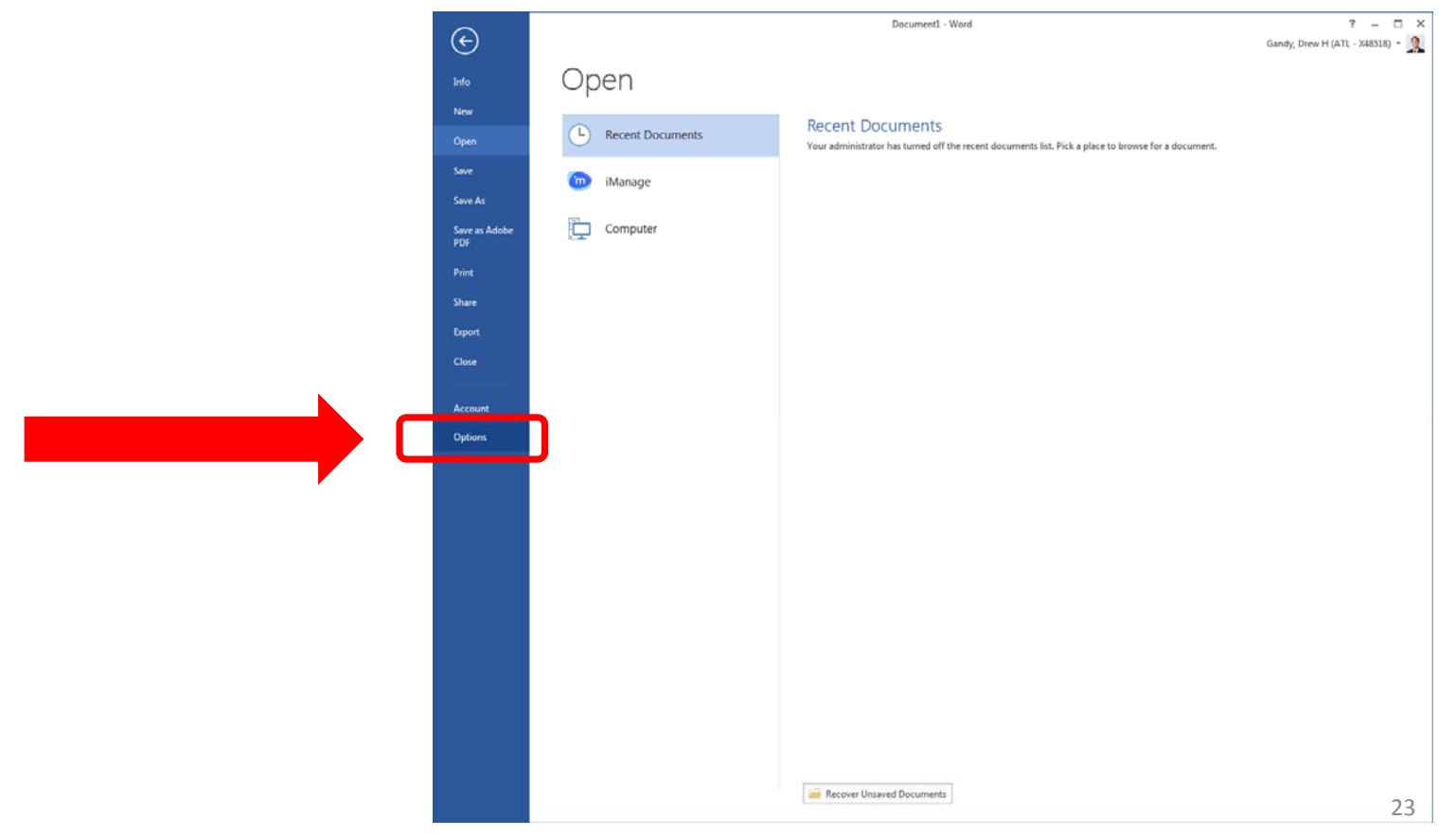

# Click "Trust Center" from the list on the right…

• Then click "Trust Center Settings…"

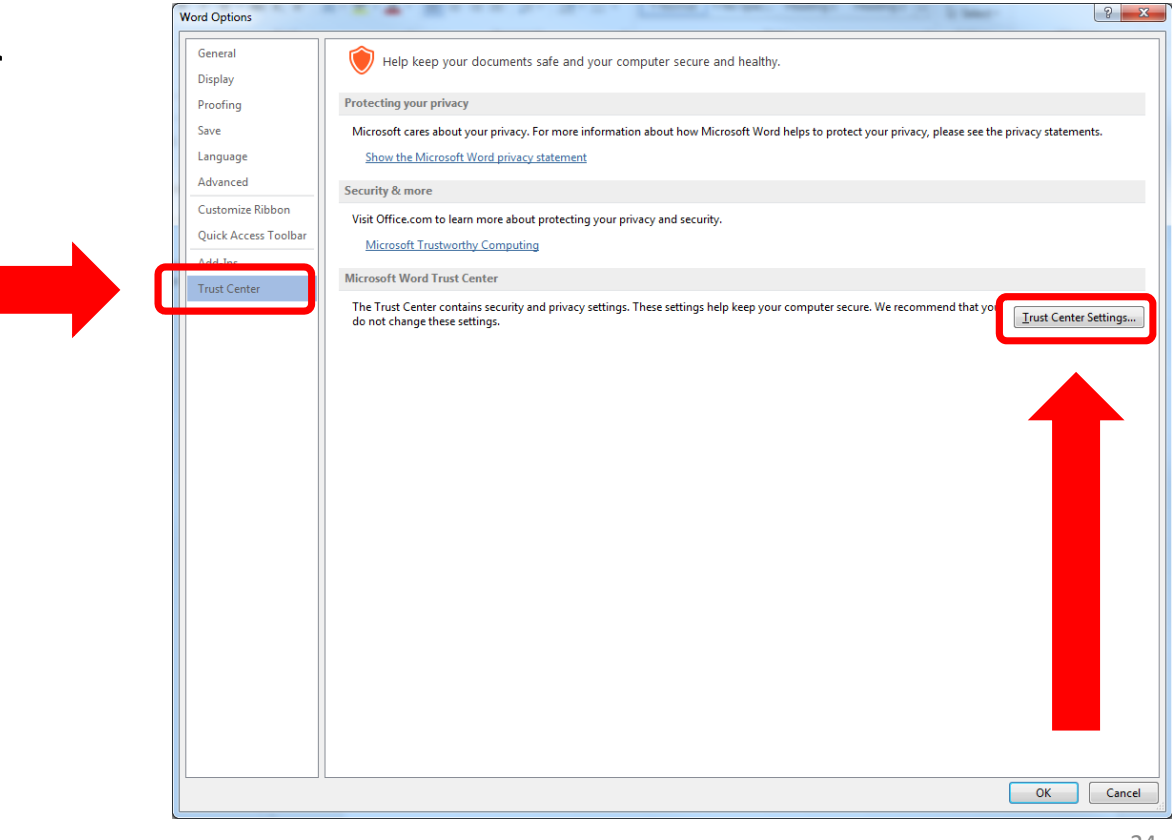

# Click "Trusted Locations" from the list on the right…

• Then click "Add new location…"

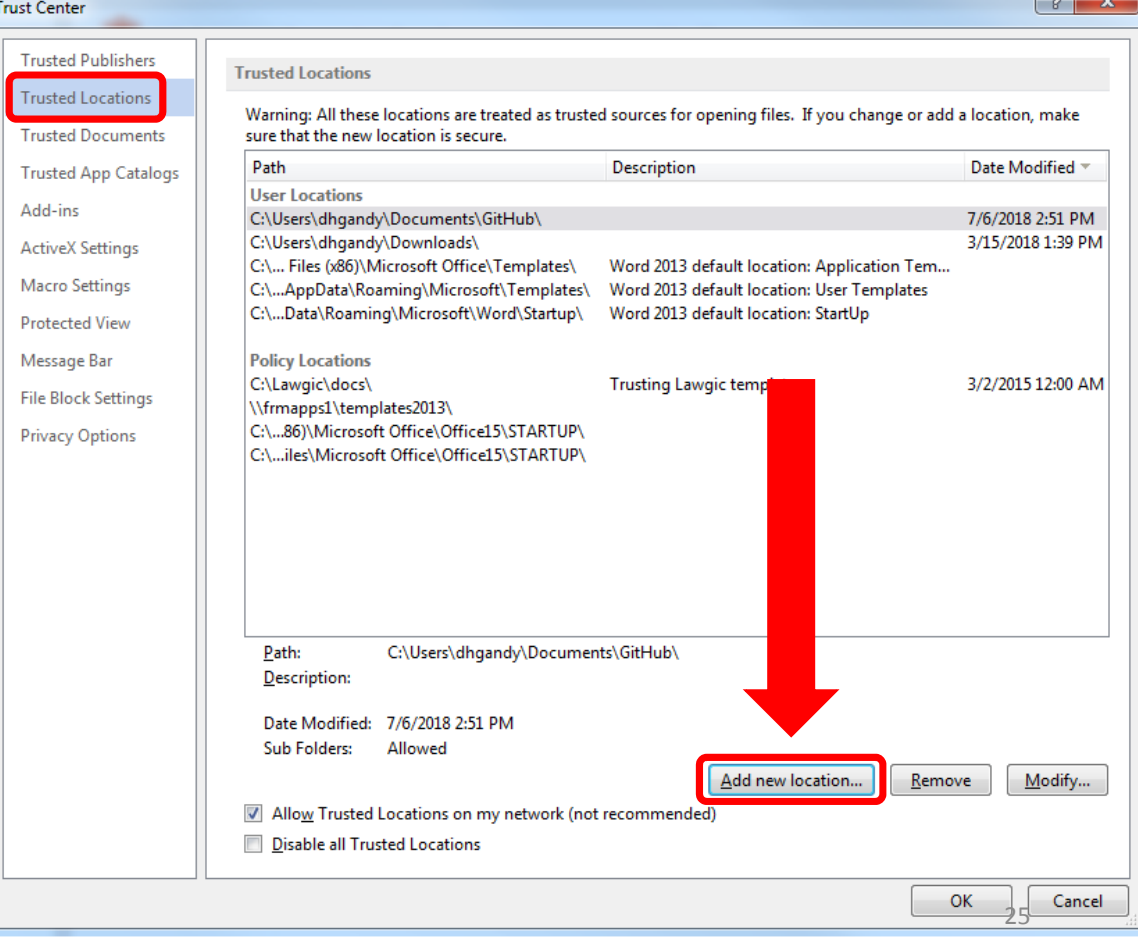

#### Enter the folder location in the "Path:" textbox where you saved the Word document…

- Then click "OK"
- You can fill in a description, but this is not necessary.
- If you move the "Sig Page Generator.docm" file to another folder, you will need to update the location in this path.

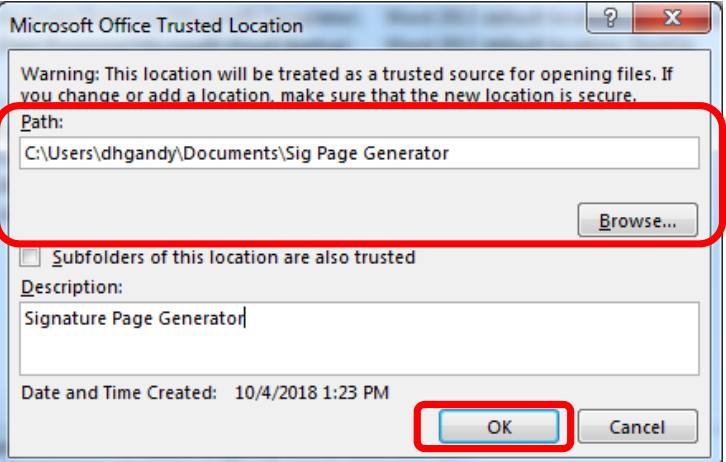

#### Click "OK" in the Trust Center window

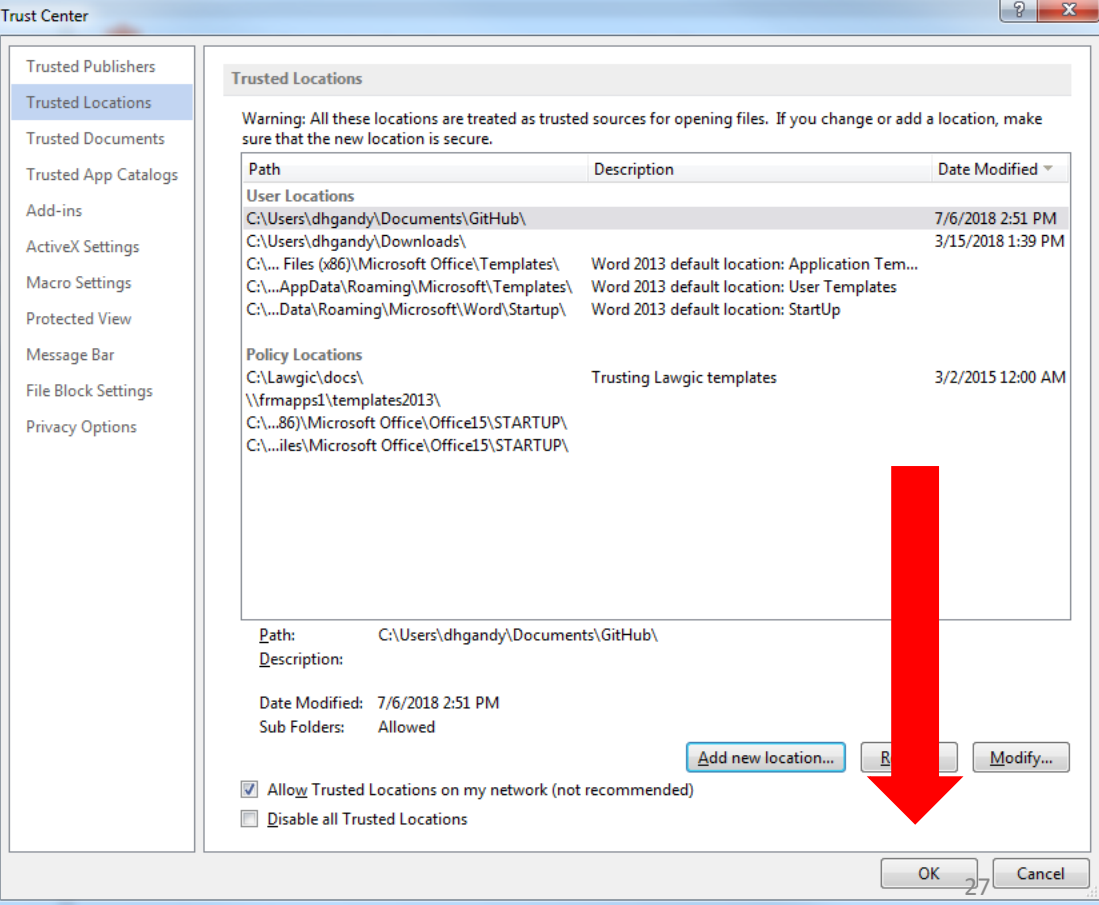

#### Click "OK" in the Word Options window

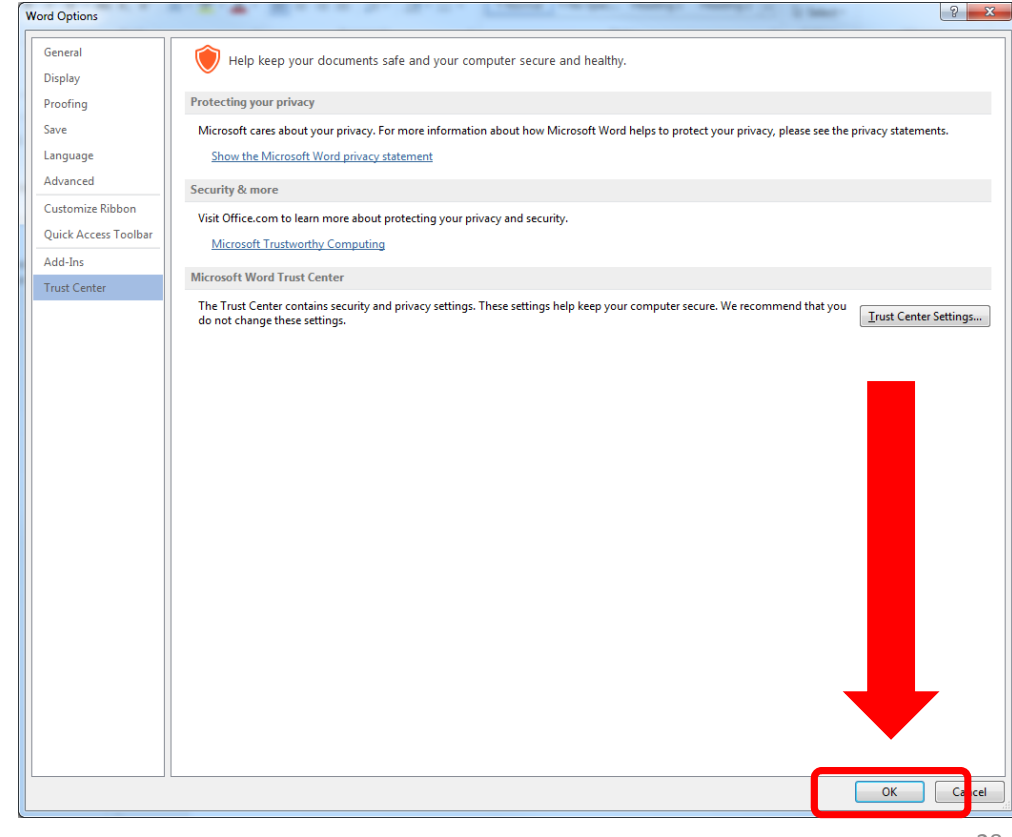

That's it! You're done. Let's test that the setup worked…

- Open "Sig Page Generator.docm" from where you saved it.
- Click the "Run Signature Page Generator" button embedded in the Word document.
- If the following screen appears, the software was setup correctly.
- You can now close MS Word if you'd like.

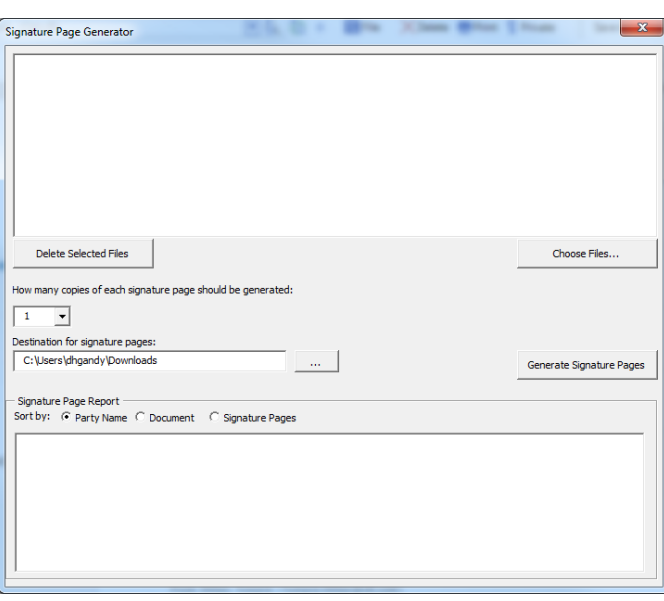

Click the below button to run the signature page generator: Run Signature Page Generator